# **WEBSITECOMPASS**

# OUTLOOK / OUTLOOK EXPRESS / THUNDERBIRD COMPARISON

Should you switch to Mozilla Thunderbird or stick with Microsoft's e-mail clients? Each has strengths and weaknesses to consider.

### Outlook Express

**Advantages:** Free, easy to use, built-in newsreader, management of multiple email accounts, Address Book and directory services, offline synchronization. **Disadvantages:** No calendar or other groupware functions, limited message filtering capabilities, few advanced communication features, security vulnerabilities, limited technical support.

**Who should use?** Perfect for those who want to send and receive moderate volumes of e-mail and, perhaps, subscribe to newsgroups.

#### **Outlook**

**Advantages:** Outlook Express with more features: task manager, digital note-taking, built-in web browsing, advanced message filtering, advanced address book, spellchecker, excellent network-shared calendar. **Disadvantages:** Price (\$109 retail), security vulnerabilities, a large number of possibly unneeded options and features. **Who should use?** Microsoft's Outlook is still the e-mail and scheduling client of choice for office networks.

## **Thunderbird**

**Advantages:** Free; easy-to-learn features; useful built-in features (RSS reader, newsreader, spam blocker); limited security vulnerabilities; lean, bloat-free design; sends and retrieves messages quickly; multipleplatform support; outstanding mail filtering capabilities; useful add-ons available for download.

**Disadvantages:** Limited technical support, lacks a calendar or other groupware (planned for 2006).

**Who should use?** Users who want more than the basic e-mail functionality of Outlook Express but who don't need a calendar or other groupware.

#### TUTORIAL: INSTALLING MOZILLA THUNDERBIRD

Using Internet Explorer 6 in Windows XP Home Edition

- **STEP 1.** With Internet Explorer open, go to "www.mozilla.org".
- **STEP 2.** Click on the "Download Thunderbird 1.0.2" link.
- **STEP 3.** In the "Security Warning" dialog box, click the "Save" button.
- **STEP 4.** Navigate to where you want to save the Thunderbird Setup file in the "Save As" window and then click the "Save" button.
- **STEP 5.** Once the setup file has downloaded, click the "Close" button to close the "Download Complete" window.
- **STEP 6.** Close Internet Explorer.
- **STEP 7.** Locate the Thunderbird Setup file you just downloaded onto your computer and double-click it to begin the installation process.
- **STEP 8.** Follow the instructions on the first screen of Mozilla Thunderbird Setup and then click the "Next" button.
- **STEP 9.** Read the license agreement and then click the "I Accept the Terms..." button. Click the "Next" button.
- **STEP 10.** Click the "Next" button to advance past the next few screens.
- **STEP 11.** Click the "Finish" button. Mozilla Thunderbird will open if you left the "Launch Mozilla Thunderbird 1.0.2 now" box checked.
- **STEP 12.** You'll be prompted by an Import Wizard. Check the appropriate box and then click the "Next" button.
- **STEP 13.** Choose if you want to use Thunderbird as your primary e-mail program and click "Yes" or "No." Thunderbird will then be open.

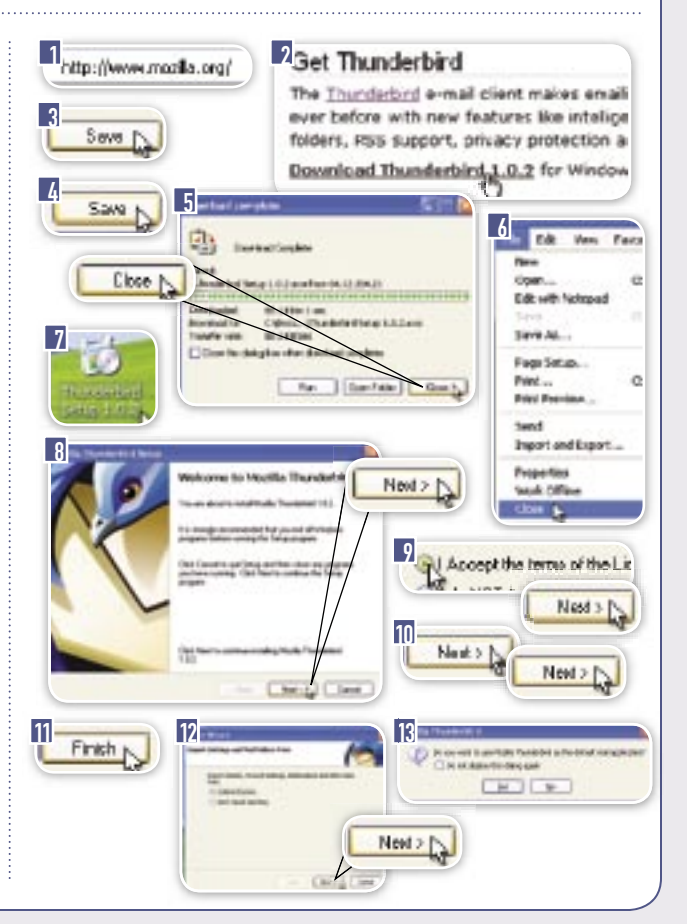

**© Copyright 2005 Cornerstone Publishing Group, Inc.**